## **Navajo Rug Weaver Tutorial**

**Part 1**

The Virtual Rug Weaver simulates the same grid pattern as the traditional rug loom. Users place colored circles in columns (the Y-axis) and rows (the X-axis).

There are several tools for placing wefts on the virtual loom. In each case you use the "tab" key or the mouse to move your cursor to the field for entering the coordinates, then you enter them, and then press the button for the shape tool. The point tool places a single weft:

The line tool places lines of wefts. You specify the two endpoints of the line. Diagonal lines tend to be jagged, but resizing the grid can help that (see "Options menu" on next page).

The rectangle tool fills in a rectangle of wefts. You specify two vertices (lower right and upper left). The rectangles of this tool are always aligned with the axes.

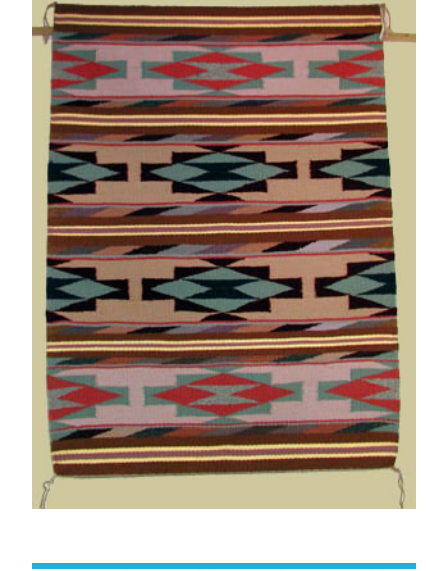

$$
\mathbf{x} = \begin{bmatrix} 2 & \mathbf{y} \end{bmatrix} = \begin{bmatrix} 2 & \mathbf{y} \end{bmatrix}
$$

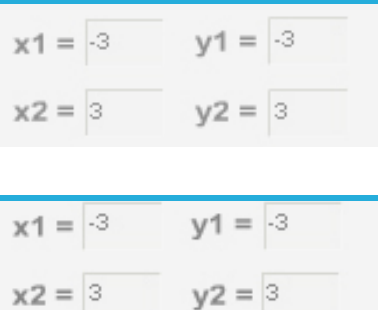

*Exploring Computer Science — Unit 1: Human Computer Interaction 63*

## **Part 2**

The triangle tool fills in a triangle of wefts. You specify the three vertices.

The iterative triangle tool: Our first triangle tool made jagged edges, while traditional rug work has beautifully regular edges. The triangle iteration tool reflects the tradition of indigenous mathematics. For example, a triangle can be made by adding one bead on each side of the row, every three rows, as you go in the -Y direction.

- **•** "Direction"—determines in which direction your rows will accumulate
- **•** Starting at X, Y—that is the center of the starting row.
- "After every rows"—lets you determine how many rows you go through before adding more wefts to the end.
- **•** "Add \_\_\_ to both ends"—the number of wefts that will be added on each side of the center each time.
- **•** "For \_\_\_ rows in total"—how many rows you will weft in this triangle.

Note that this tool has two colors—some traditional basket work shifts color in each iteration. This allows you to select the starting color and ending color; the software does the shifting for you.

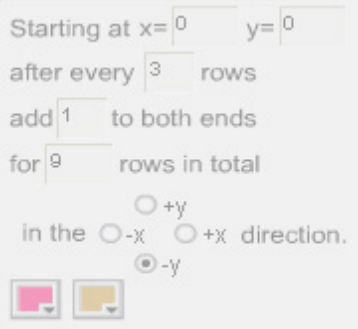

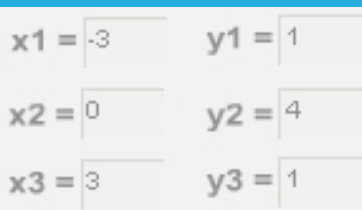

## **Part 3**

There are also controls that apply to all the tools. "Clear" deletes everything. Normally "Create" is selected, so that your tools will fill their specified shape with wefts. "Remove" will erase all wefts in the specified shape, so if you make an error use "undo" not "remove." The color button allows you to select the weft color. Clicking on the little square in the upper right of the screen will give you a list of all the colors you have selected so far. The "Save" menu allows you to save the work on your hard drive and edit the design later. Make sure your file name is only letters, not spaces or numbers, and that you go back to the same computer when you want to edit your work.

The "Options" menu allows you to hide the grid, or create a title or notes about your design.

Printing: after you have your design completed, do a screen capture. In windows you can do that by pressing the "print screen" button on your keyboard, usually located at the upper right above the F10 key. On a Macintosh press shift + apple + 3 at the same time (also shift + apple +4 to select just a portion). That screen capture will save an image of the entire screen to your clipboard. You can then paste the clipboard image into a blank canvas in Word, Photoshop, Imaging (comes free in the "Accessories" folder in Windows) or other image editor.

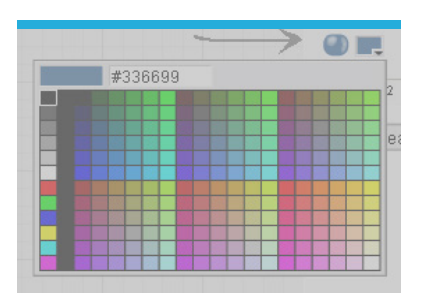

*Exploring Computer Science — Unit 1: Human Computer Interaction 65*